## intratene

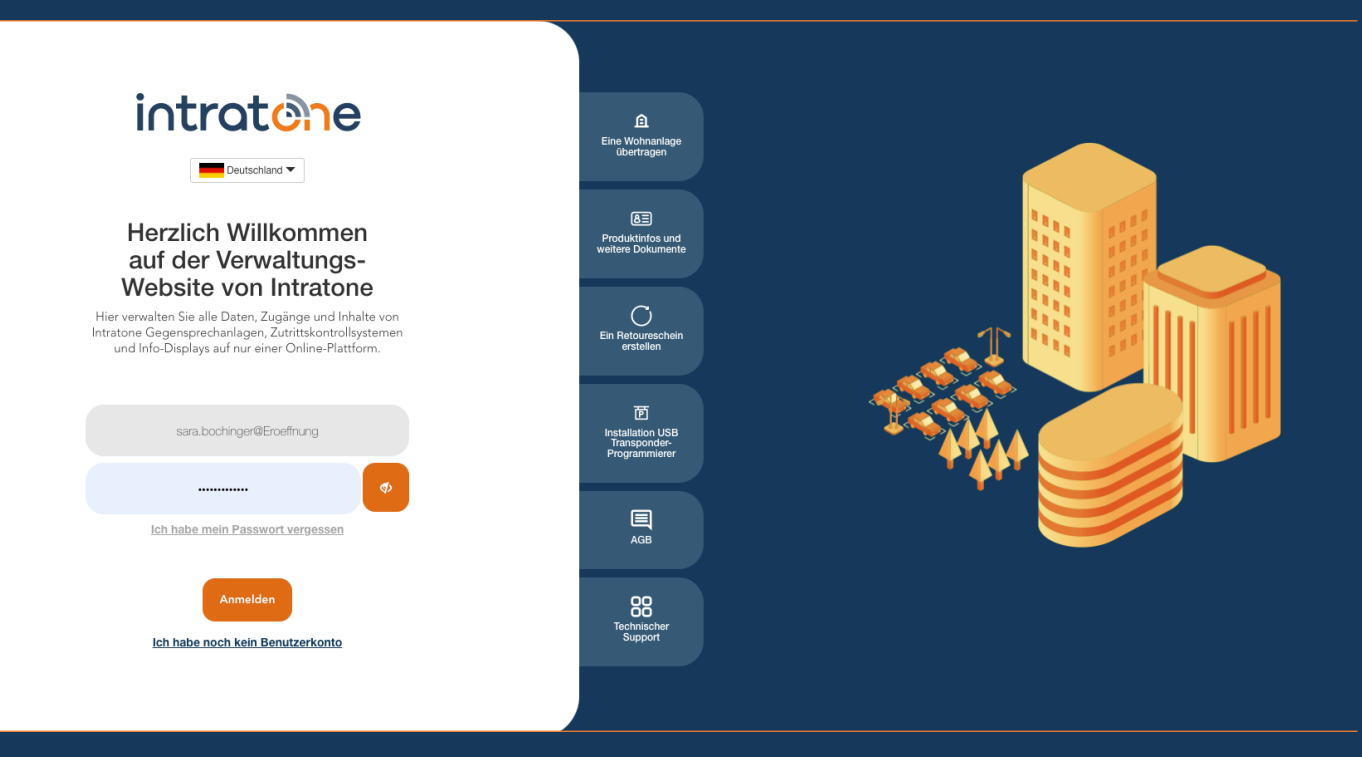

## **Generalschlüssel erstellen Anleitung Verwaltungswebseite**

**Anleitung Verwaltungswebseite**

Schritt 1: Melden Sie sich auf der Verwaltungsseite www.intratone.info an und gehen Sie zu "Generalschlüssel".

Schritt 2: Klicken Sie auf "Einen neuen Generalschlüssel erstellen".

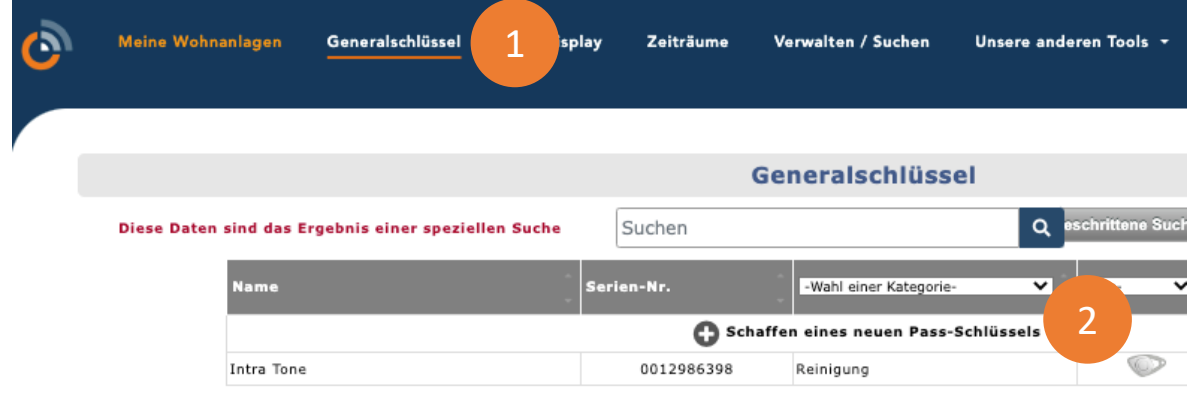

Schritt 3: Wählen Sie die Art des Generalschlüssels, den Sie erstellen möchten.

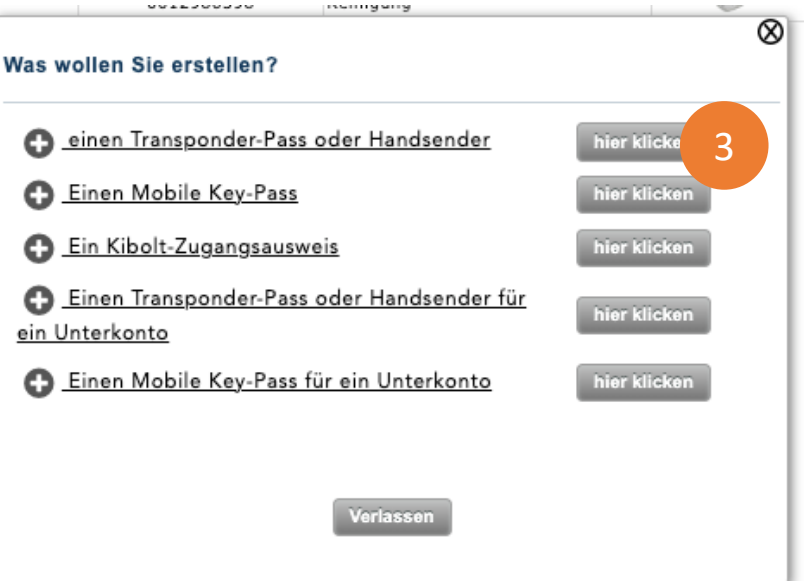

Support@intratone.de | Intratone.de | 0211 601 770 70

## **Generalschlüssel erstellen**

## intratene

**Anleitung Verwaltungswebseite**

Schritt 4: Ein Generalschlüssel muss einen eindeutigen Namen haben, damit Sie ihn in den Listen finden können.

Schritt 5: Die Seriennummer kann nur manuell eingegeben werden, wenn es sich um einen Transponder der Marke Intratone handelt. Wenn Sie einen Transponder eines Mitbewerbers nutzen, müssen Sie das Programmiergerät verwenden.

Schritt 6: Sie können ein Datum für die automatische Deaktivierung des Schlüssels festlegen. Zum Beispiel für einen Anbieter, der nur 2 Monate anwesend sein wird.

Schritt 7: Wählen Sie die Zugänge aus.

- Ø **Nach Wohnanlage:** Erstellen Sie die Wohnanlage auf der Registerkarte "Konto".
- Ø **Nach Treppenhaus:** Wählen Sie den gewünschten Eingang aus.
- Ø **Nach Zugang:** Wählen Sie die gewünschten Blöcke aus.
- Ø **Nach Verwalter:** Der Transponder öffnet alle Zugänge aller Wohnhäuser. Achten Sie darauf, dass Sie den Speicher Ihres Geräts nicht überfüllen, indem Sie nur Verwalterpässe erstellen.

Schritt 8: Wählen Sie die Wohnanlage aus.

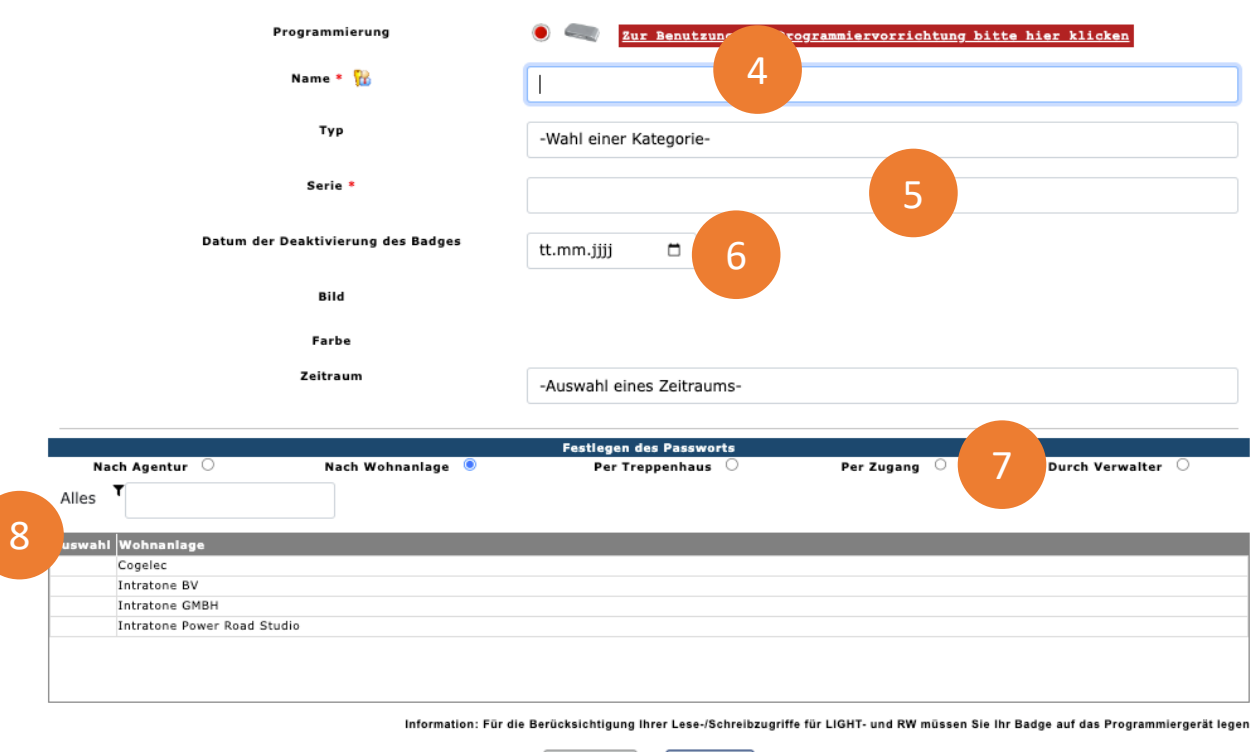

Support@intratone.de | Intratone.de | 0211 601 770 70